# TP5 - Accès à distance

### <span id="page-0-0"></span>**INTRODUCTION**

# <span id="page-0-1"></span>1- Table des matières

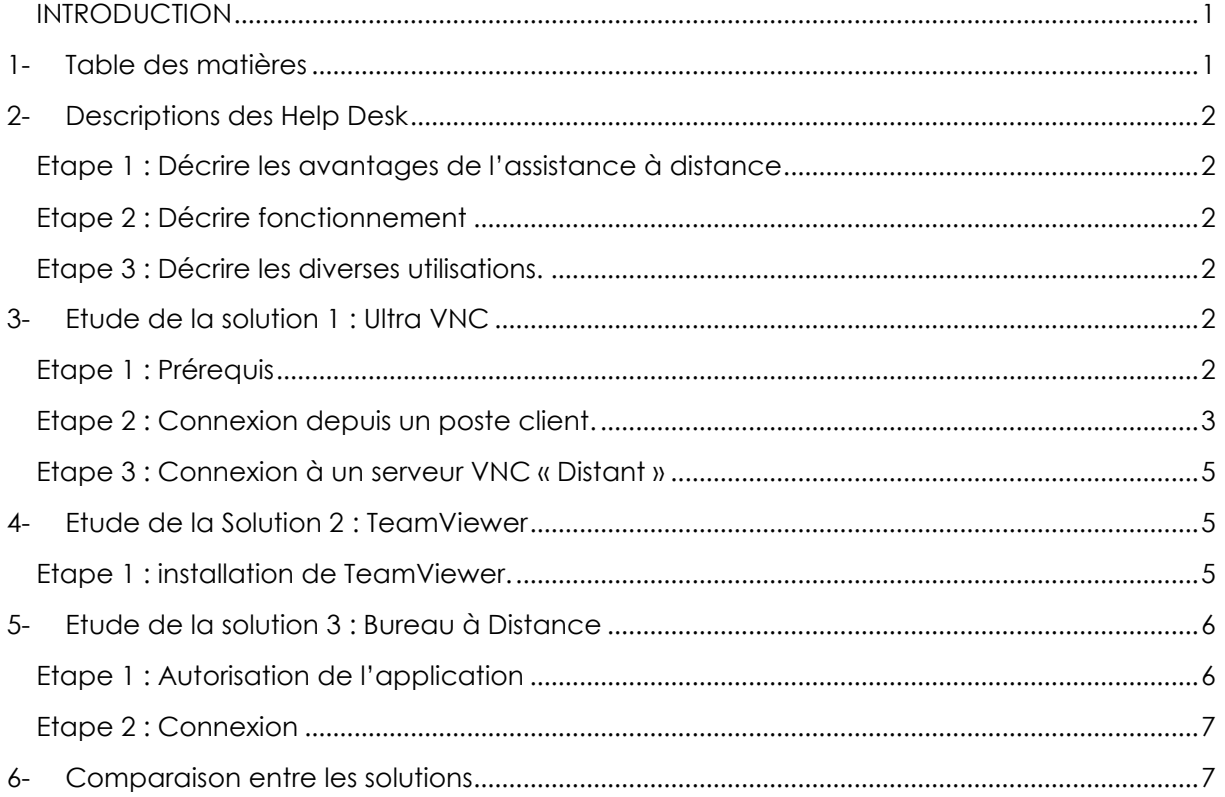

#### <span id="page-1-1"></span><span id="page-1-0"></span>**Etape 1 : Décrire les avantages de l'assistance à distance**

L'utilisation de ses outils permet :

- De prendre la main à distance d'une machine, à tout moment
- De ne pas avoir à se déplacer pour gérer un incident, notamment si le poste est dans un autre lieu géographique que celui ou on est.
- La plupart du temps, l'utilisateur peut suivre son dépannage en direct.

#### <span id="page-1-2"></span>**Etape 2 : Décrire fonctionnement**

Ses outils nécessitent comme prérequis une connexion internet, nous devons aussi installer sur les postes les logiciels dédiés (teamViewer, UltraVNC).

Dans un premier temps il est demandé à l'utilisateur de saisir l'adresse IP (ou code de connexion) du poste qu'il souhaite visualiser à distance. Puis le logiciel demande un mot de passe ou une clé faisant office.

Une fois ses étapes validées, l'utilisateur peut accéder à un poste distant.

#### <span id="page-1-3"></span>**Etape 3 : Décrire les diverses utilisations.**

Ses logiciels sont utilisés dans divers circonstances :

- Dans la prise en main de serveurs distants depuis son desktop
- Dans l'échange de données
- Ou insérer l'outil dans une formation
- <span id="page-1-4"></span>- Le dépannage d'un utilisateur

# **3- Etude de la solution 1 : Ultra VNC**

#### <span id="page-1-5"></span>**Etape 1 : Prérequis**

Dans un premier temps, il faudra utiliser la machine virtuelle Windows 7. Il est important de veiller à ce que cette dernière soit bien configurée : la carté réseaux doit être en « Accès par pont ».

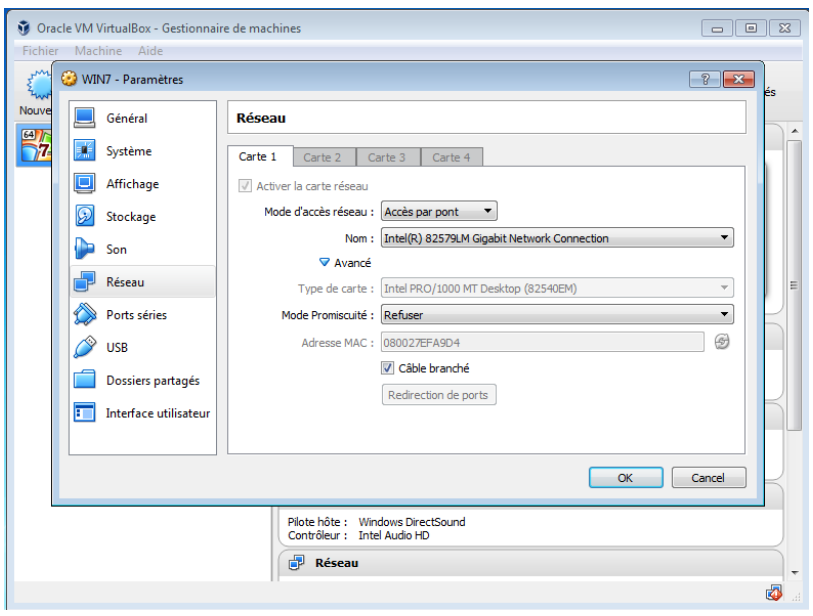

Il faut à présent installer la version « serveur » sur notre machine virtuelle. Une fois cette application installée, il est important de définir un mot de passe dans la rubrique « Authentification ». Ce mot de passe permettra par la suite de pouvoir se connecter sur un poste client.

#### **Description de l'interface de VNC**

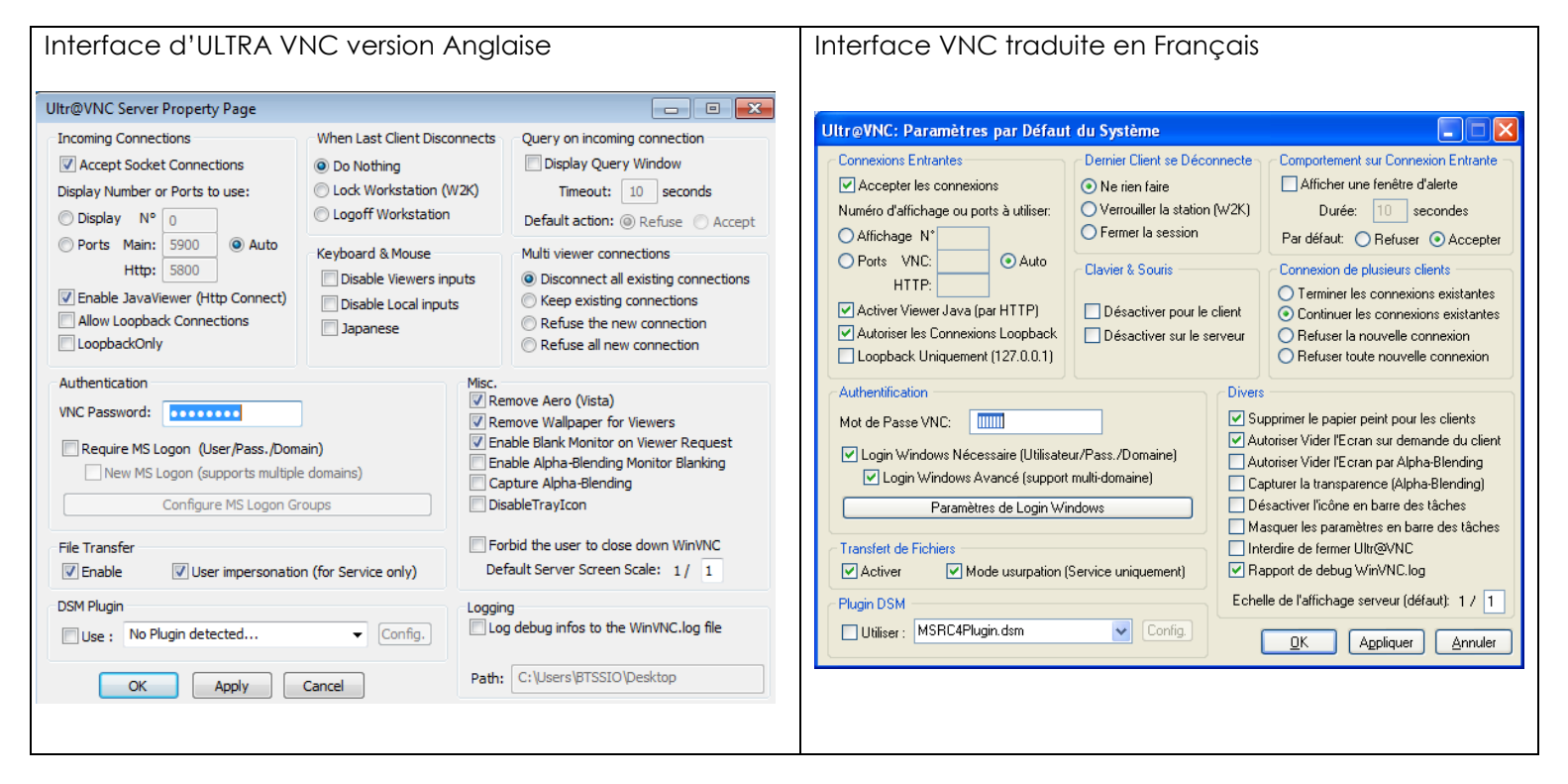

#### <span id="page-2-0"></span>**Etape 2 : Connexion depuis un poste client.**

Pour se connecter depuis un poste « client » nous devons installer l'application de type « client ». Un fois cette version de VNC installée, nous avons accès à une fenêtre de « paramétrage ». Dans un premier temps nous devons saisir l'adresse IP du serveur (afin de pouvoir s'y connecter)

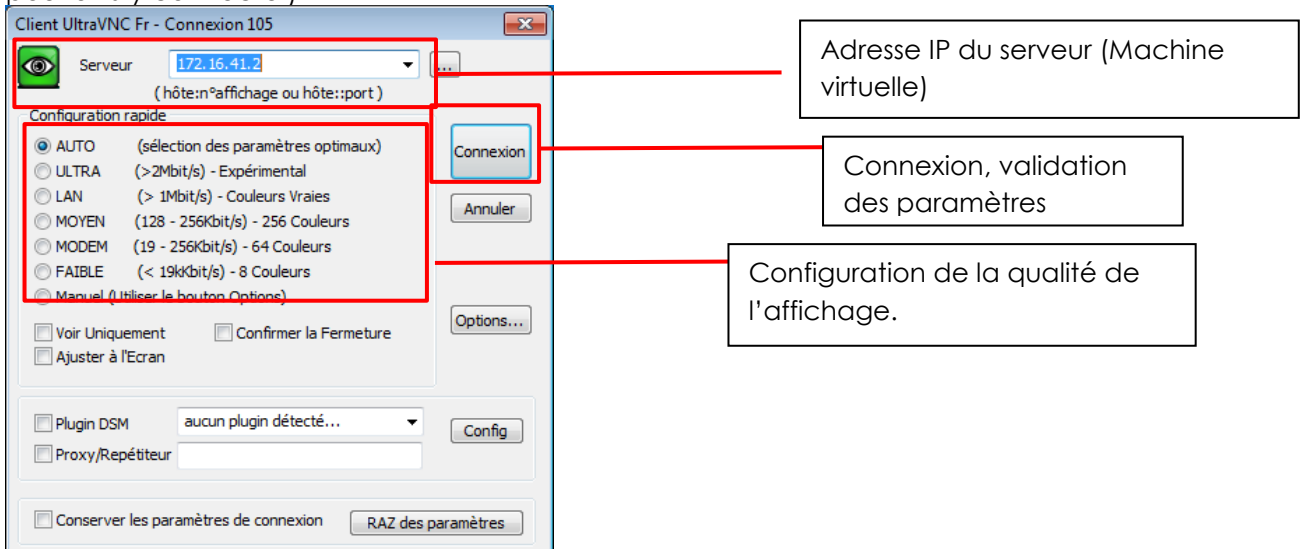

Après avoir validé les paramètres, grâce au bouton « connexion », l'application nous demande de saisir le mot de passe que nous avons saisie sur la configuration de VNC SERVER. Ce mot de passe agit donc comme solution d'authentification, et de sécurité.

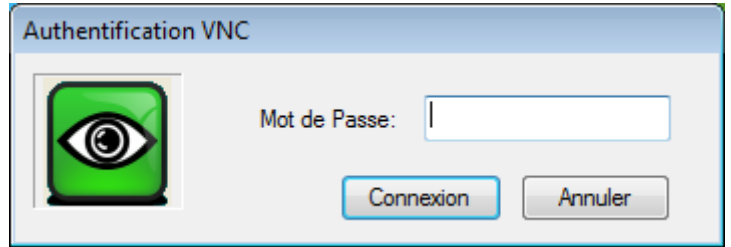

Une fois le mot de passe saisi et validé par le système, on accède à une fenêtre comprenant la copie d'écran de notre serveur.

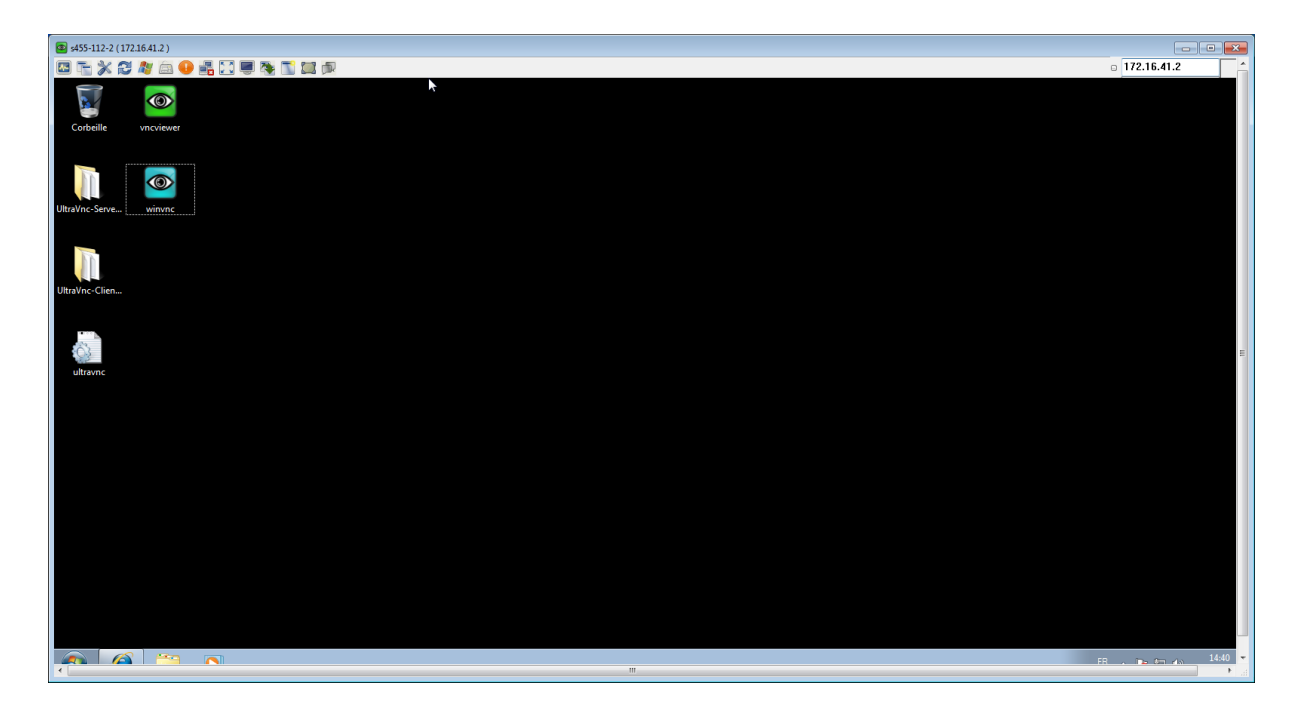

Cette fenêtre comprend une barre des tâches qui permet d'ajouter des fonctionnalités comme des raccourcis clavier.

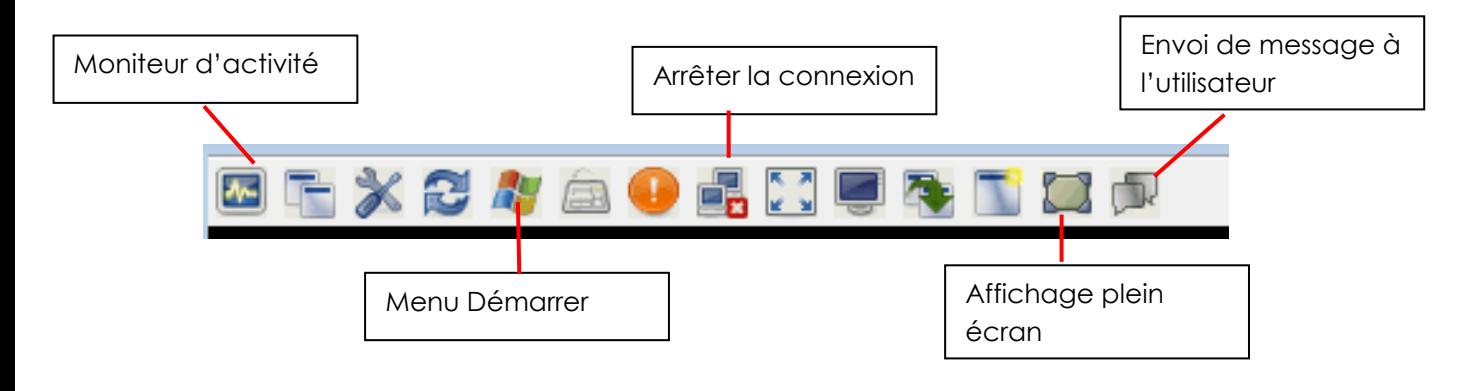

#### <span id="page-4-0"></span>**Etape 3 : Connexion à un serveur VNC « Distant »**

Pour se connecter à un serveur VNC « distant » à notre, il suffit de saisir l'adresse IP d'un camarade et de saisir le mot de passe qu'il nous a confié.

### <span id="page-4-1"></span>**4- Etude de la Solution 2 : TeamViewer**

#### <span id="page-4-2"></span>**Etape 1 : installation de TeamViewer.**

Pour pouvoir accéder au service d'installation de TeamViewer, il faut installer une application identique sur les deux machines. Cette application est disponible sur le site officiel : <https://www.teamviewer.com/fr/download/windows/>

A la suite de l'installation ; il ne reste plus qu'à exécuter l'application.

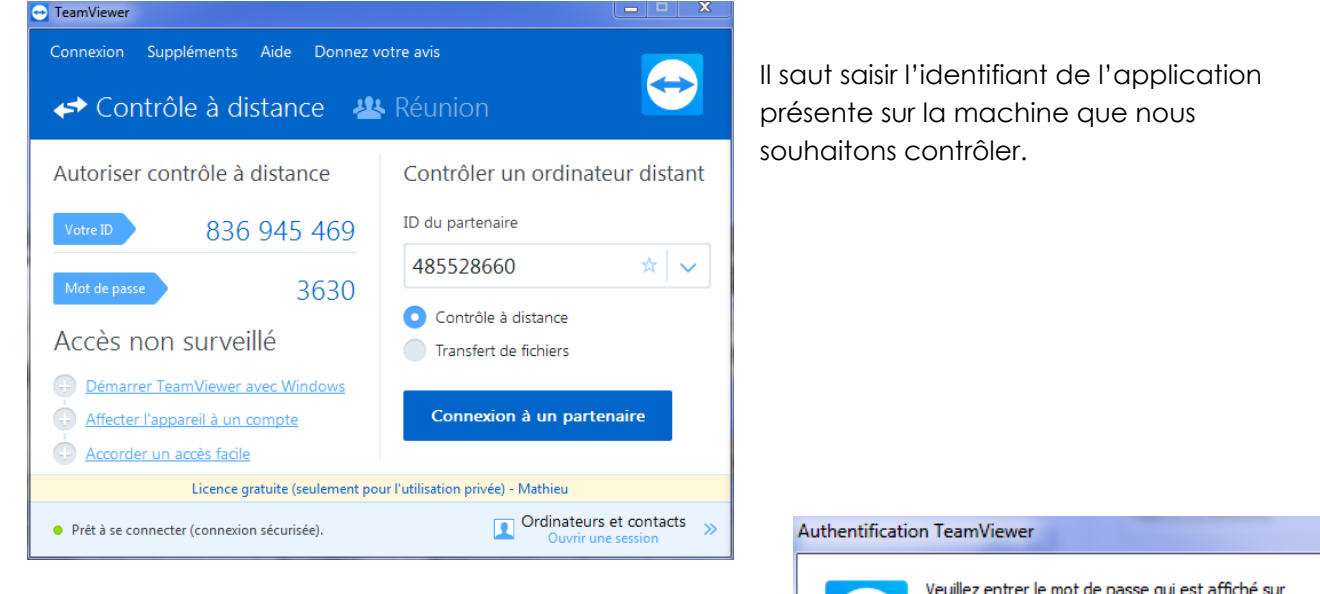

Nous saisissons alors le mot de passe de la machine distante pour valider la connexion

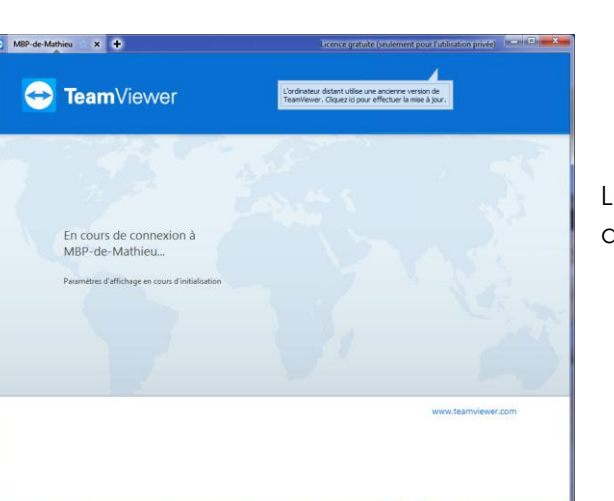

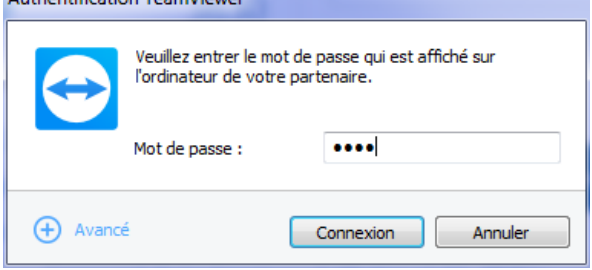

Le routeur de TemViewer nous met alors en relation avec l'ordinateur en question.

Nous accédons alors à l'écran de notre machine distante.

Une barre des taches nous permet d'effectuer plusieurs actions comme : verrouiller la session, envoyer « ctr+alt+suppr », rentrer en communication avec l'utilisateur de la machine.

La nouvelle version permet d'avoir plusieurs contrôles à distances grâce à l'utilisation d'onglets

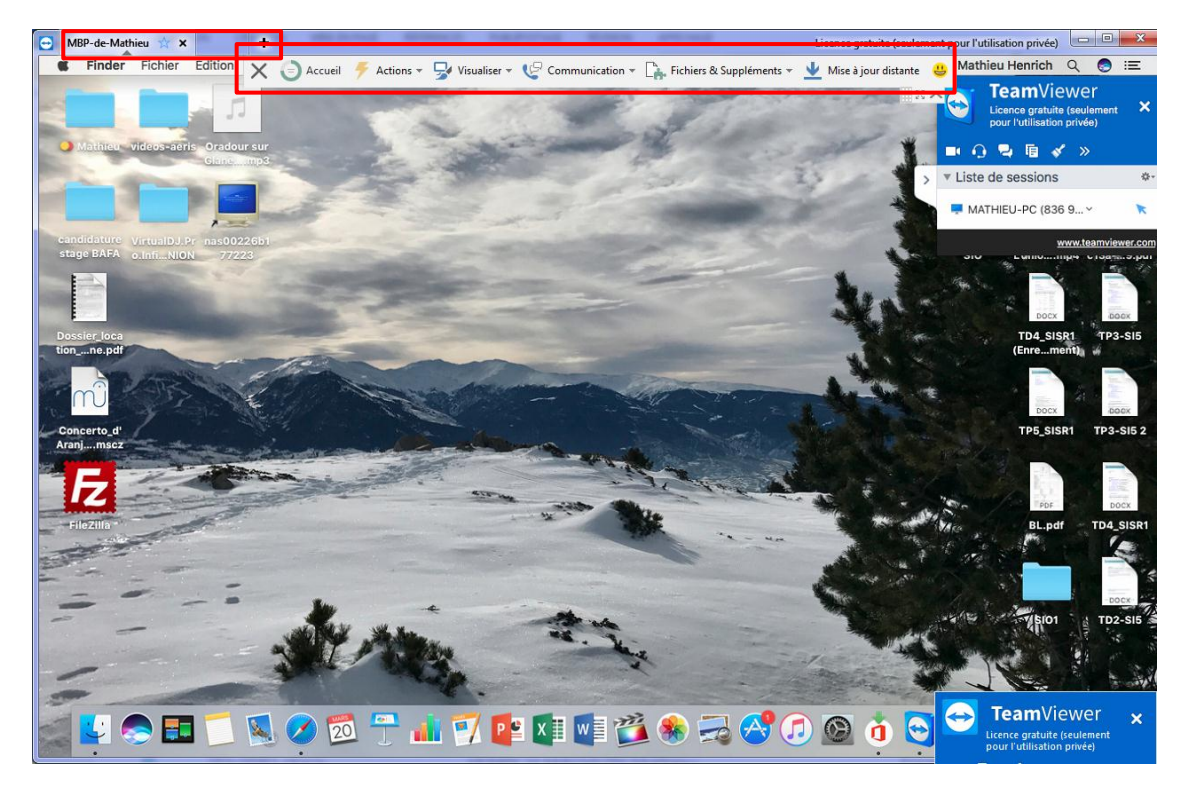

# <span id="page-5-0"></span>**5- Etude de la solution 3 : Bureau à Distance**

#### <span id="page-5-1"></span>**Etape 1 : Autorisation de l'application**

Pour utiliser la fonction bureau à distance de Windows, il faut se rendre dans la fenêtre système de Windows puis cliquer sur «Paramètres d'utilisation à distance ».

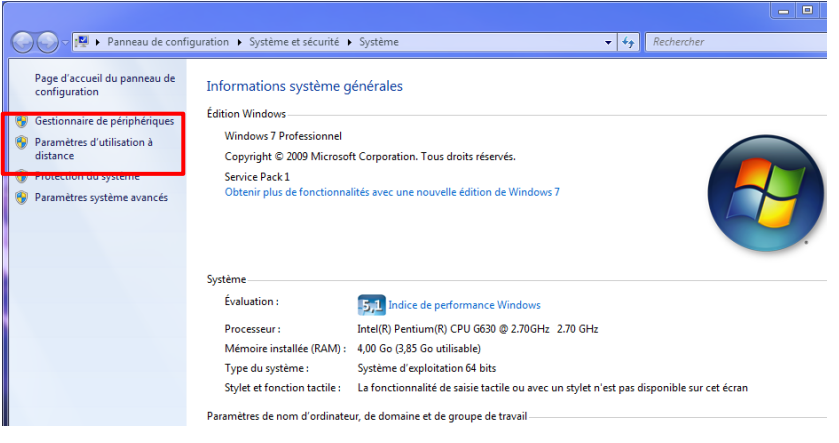

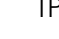

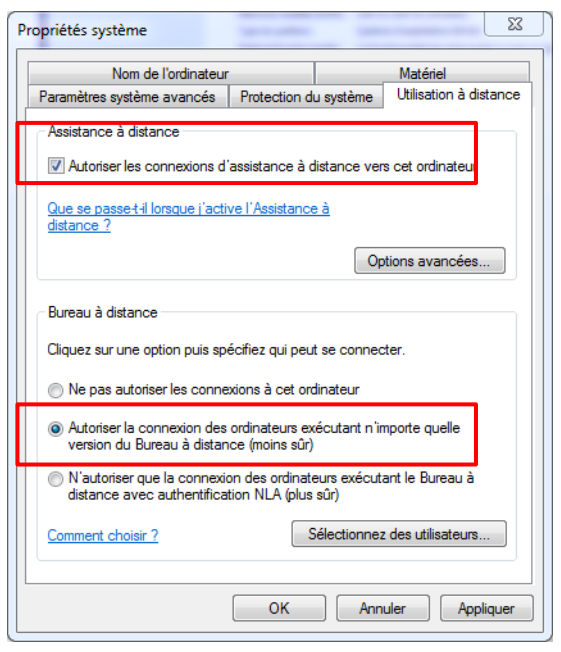

Dans l'onglet « Utilisation à distance » il faut activer « Autoriser les connexions d'assistance à distance vers cet ordinateur ».

Puis dans la catégorie « Bureau à distance », il faut sélectionner « Autoriser la connexion des ordinateurs exécutant n'importe quelle version du bureau à distance »

Il faut ensuite valider les paramètres, cliquer sur OK.

#### <span id="page-6-0"></span>**Etape 2 : Connexion**

Pour se connecter à un bureau distant nous devons utiliser l'application « Connexion Bureau à Distance ». Pour cela, il faut se rendre dans :

- Ordinateur puis cliqué sur le disque C
- Cliquer sur le dossier « Windows »
- Puis se rendre dans le dossier « Système 32 »
- Enfin cliquer sur l'application mstsc.exe

Il suffit de saisir l'adresse IP ou le nom de la machine à contrôler si elle est sur le même réseau.

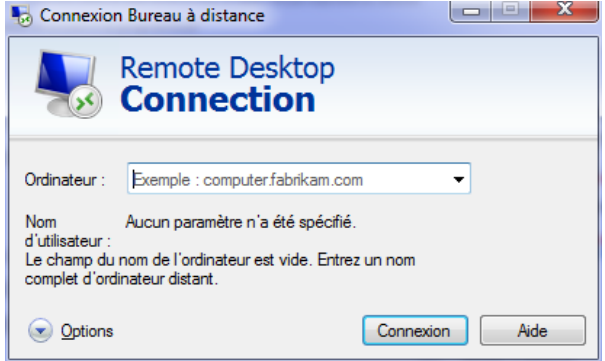

### <span id="page-6-1"></span>**6- Comparaison entre les solutions**

Ultra VNC est un outil performant, cependant ce système est complexe à mettre en place en vue des deux différentes applications (serveur et client) et des nombreux réglages apparents.

A la différence, TeamViewer est plus simple à mettre en place, il ne comporte qu'une seule application. De plus ce logiciel permet une utilisation qui ne se limite pas à son réseau interne. L'application est très simple d'utilisation et des comporte un certain nombre de paramètre modifiables (comme VNC) mais qui sont structuré dans des menus…

D'un point de vue sécurité, les identifiants et mots de passes sont générés aléatoirement ce qui protège dons les utilisateurs du système.

Pour l'utilisation de « Bureau à distance Windows » il ne s'applique qu'aux machines disposant du système d'exploitation Windows. Il est par « exemple impossible d'accéder à un serveur Linux depuis l'utilitaire.

Bureau à distance est à utiliser principalement sur un usage de connexion à un serveur, l'application est moins intuitive pour un utilisateur qui a besoin d'être dépanné